# PERSONNALISEZ VOTRE PORTE D'ENTRÉE UNIC

# **ÉTAPE 1 St Adobe Stock**

Tapez dans votre moteur de recherche **« stock adobe »** ou cliquez sur le lien : **https://stock.adobe.com/fr/**

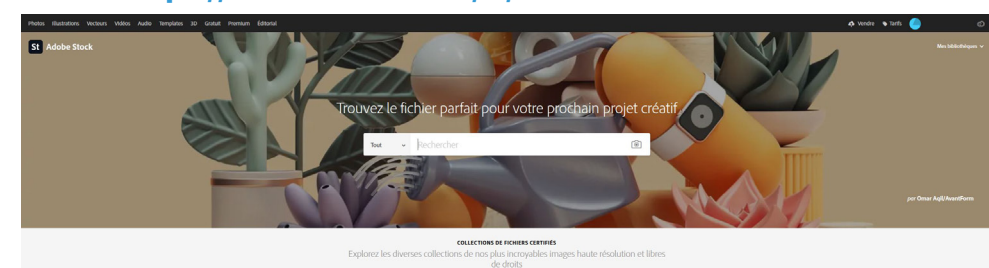

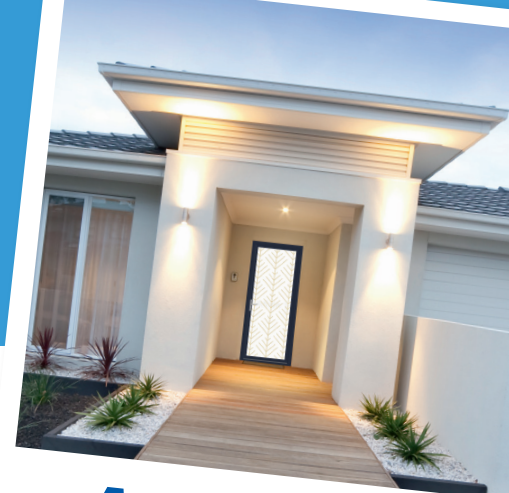

*Menuiseries - Fermetures - Portails* Les portes qui Vous ressemblent

#### ÉTAPE 2

**Saisissez** dans la barre de recherche **les mots-clés** pour trouver l'image que vous cherchez *(ici, un exemple avec les termes « motif géométrique », mais les choix sont multiples)*.

#### ÉTAPE 3

**Filtrez** en choisissant **« Orientation vertical ».**

## ÉTAPE 4

Les résultats de recherche s'affichent. **À vous de choisir** votre photo HD ou votre motif.

## ÉTAPE 5

Une fois votre image choisie, **cliquez dessus**.

#### ÉTAPE 6

Vous n'avez plus qu'à **communiquer** à votre interlocuteur **le numéro du fichier** afin que le studio de création étudie la faisabilité de votre projet.

## ÉTAPE 7

Vous recevrez un **Bon pour accord** de votre porte d'entrée personnalisée.

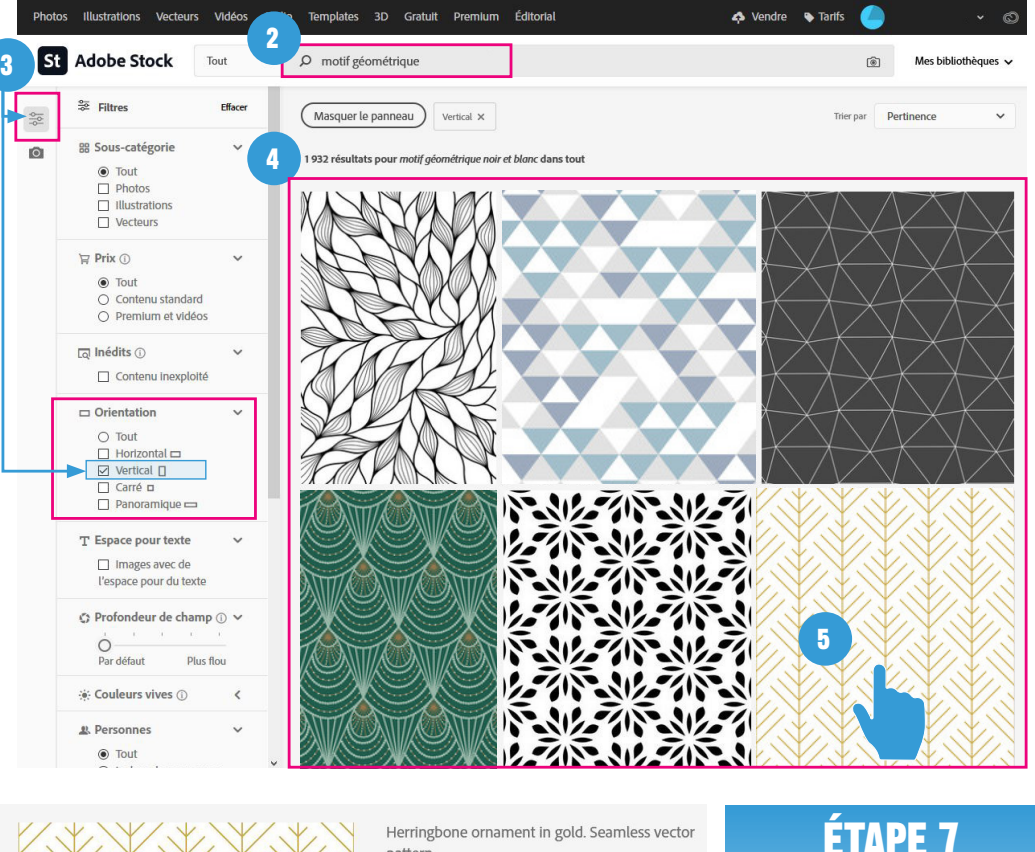

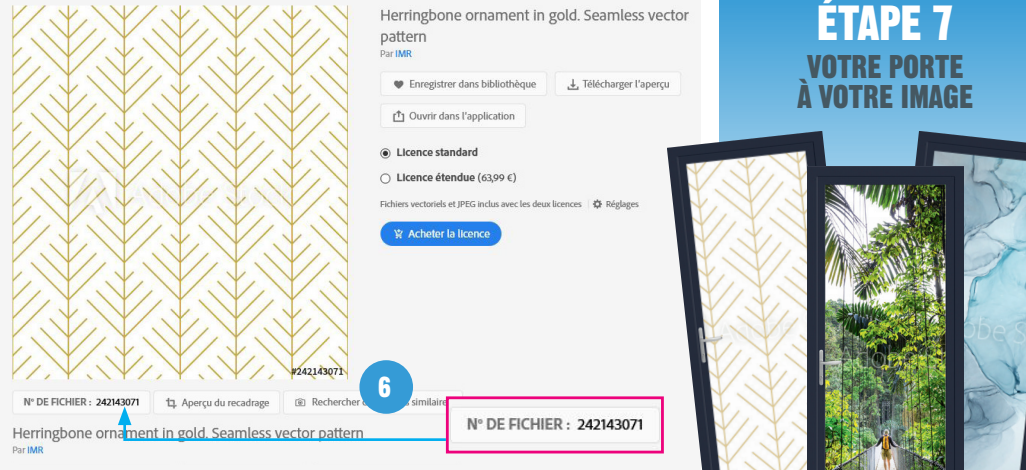

Conception / Impression avril 2021 l'écrivain public CHOLET (49)